# LAR - Animal Transfer Form

### **Transfer specific pages:**

- [Protocol to Protocol Transfer](https://vpr.uthscsa.edu/confluence/display/UD/Protocol+to+Protocol+Transfer)
- [Transfer animals to an external researcher/entity](https://vpr.uthscsa.edu/confluence/pages/viewpage.action?pageId=20283463)
- [Request Authorization to receive animals from an affiliate organization](https://vpr.uthscsa.edu/confluence/display/UD/Request+Authorization+to+receive+animals+from+an+affiliate+organization)
- [Relocate animals without transferring to another Protocol](https://vpr.uthscsa.edu/confluence/display/UD/Relocate+animals+without+transferring+to+another+Protocol)

Animal transfer requests will be made available via O.R.C.A. Paper requests will no longer be required or accepted in the DLAR office. To complete a transfer, you must be the PI, Co-PI, or Delegate to the Protocol. Guides and videos will be posted to this page along with communications via **[DLAR website](http://research.uthscsa.edu/lar/secure/purchase-house-animals.shtml)**.

Details on this page will provide you an overview of the steps to take when accessing and completing a transfer request.

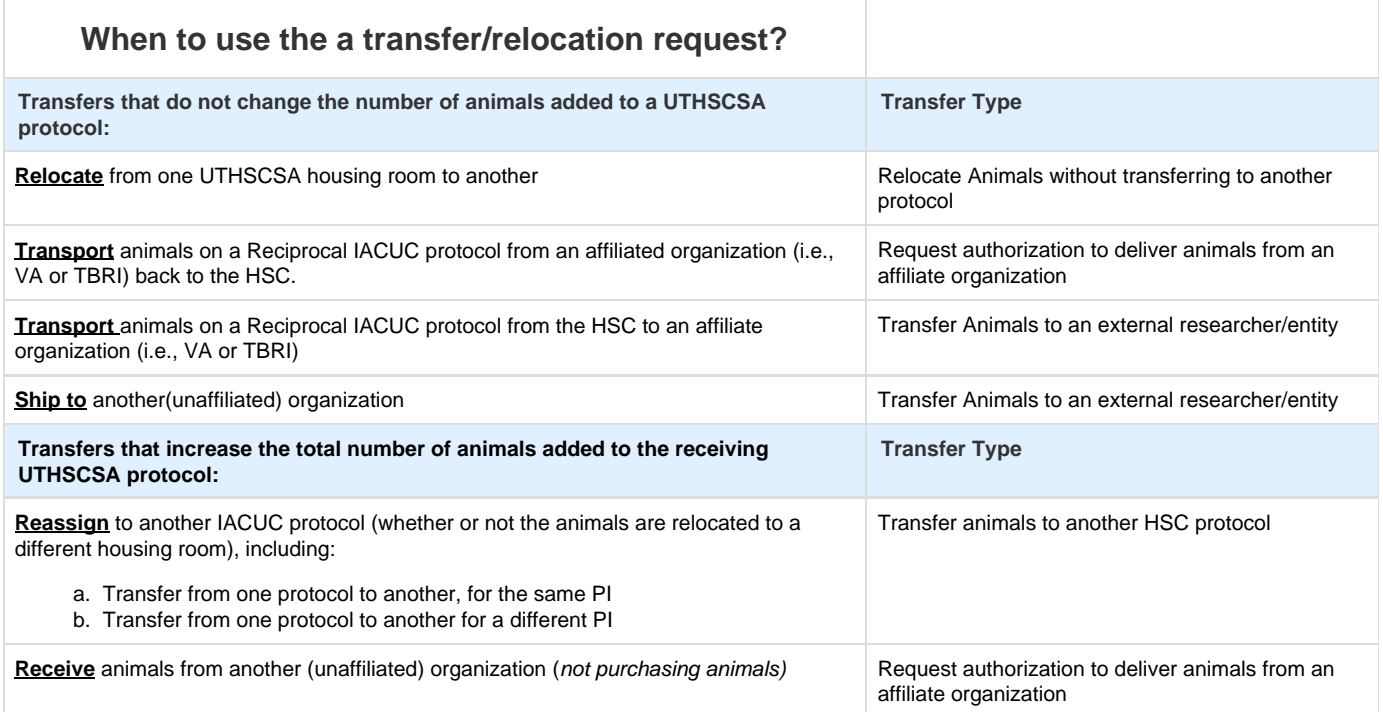

# General Steps to use when accessing and completing any type of transfer request:

- Log on to **[ORCA](https://vpr.uthscsa.edu/vprauth/)**
- Click the **Action** drop down to the protocol you will be working with
	- If you do not see the protocol, or Action drop down, contact your PI, Co-PI or another Delegate. They will need to confirm you are listed on the protocol as study personnel and that you are assigned as a Delegate to the protocol.
- How to Add Study Personnel
- [How to Assign a Delegate](https://vpr.uthscsa.edu/confluence/display/UD/Assign+a+Delegate)
- Click **Transfer/Relocate Animals** 00144x **Discrimina** Action  $\blacktriangleright$ Type: Rese **View Protocol Adminstrative Change Transfer/Relocate Animals Amend Protocol Progress Report**
- Protocol information will be displayed on the center of the screen
- To select the type of transfer you will be completing, click the **Select transfer type:** drop down

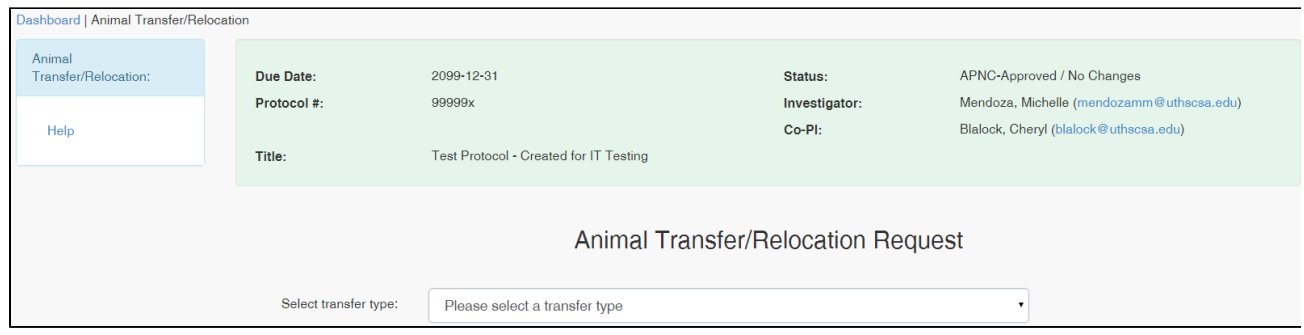

- Once a transfer type is selected, the form will display on the screen. Each transfer type will provide you a different set of fields to complete
	- Transfer animals to another HSC protocol **[short video](http://screencast-o-matic.com/watch/c2XI3lebQh)**
	- Relocate animals without transferring to another protocol **[short video.](http://screencast-o-matic.com/watch/c2XIooeDW4)**
	- Transfer animals to an external researcher/entity **[short video](http://screencast-o-matic.com/watch/c2X2ceebXw)**
	- Request authorization to deliver animals from an affiliate organization **[short video](http://screencast-o-matic.com/watch/c2XZoneYTf)**
- Once you have completed all required fields, click the **Submit Request** button. If a required field is not completed, you will see a the required field's border highlighted in red.

# Request Routing

When an animal transfer form is completed, the request will be routed to the IACP office or the LAR office.

**IACP queue:** Once the IACP office approves the below requests, the form will be routed to the LAR office.

- Transfer animals to another Protocol (Protocol to Protocol)
- $\bullet$ Request authorization to deliver animals from an affiliate organization (Receiving animals from an External researcher/entity). \* if this is a transfer for a reciprocal protocol, please indicate in form instruction field\*

## Denying or Approving a request

- if the animal transfer request is denied, the person who completed the request will recieve an email notification, subject: **ORCA Transfer Request Review Decision**
- if the animal transfer request is approved, the person who completed the request will recieve an email notification, subject: **ORCA Transfer Request Submission**

**LAR queue:** The below requests do not require IACP office approval and will automatically be routed to the LAR office.

- Relocate animals
- Transfer animals to an external entity (either affiliate or non-affiliate)

Denying or Approving a request

if the animal transfer request is denied or approved, the person who completed the request will recieve an email notification, subject: **OR CA Transfer Request LAR Action**

#### **Protocol History**

The status of the request can be viewed in the Protocol History page. To access, from your protocols listed on your dashboard, click the History icon

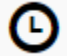

. Once clicked, you will be directed to the protocol history page.

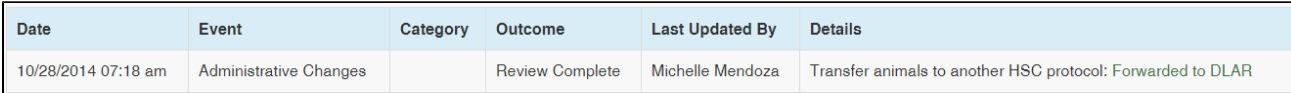

## **What are the differences between requests in ORCA and the paper form?**

- 1. PIs/staff requesting and receiving the species were required to sign the paper form. In the new system, that option is not included.
- 2. On the paper form, errors were identified when completed (Protocol No., specifically) by the PI/Staff. With ORCA, drop down options with the protocol information is made available to the person requesting a transfer. Room for error decreases when we present the PI/Staff with a list of their protocols, and a list of others' protocols.
- 3. The paper form did not indicate turn around time from when a request was started to when it reached the LAR office. Once a request is submitted, a date and time stamp is placed on the following actions: when a request was submitted and when the request transitioned from the IACP office to the DLAR office and when the request was approved, or denied.
- 4. Protocol to Protocol transfers must be initiated by the PI who is giving the species to another PI, not the PI gaining the species.
- 5. For all transfers, a PI/Staff cannot request a completion date less than 72 hours from beginning the transfer request.

To successfully access ORCA, [Google Chrome](https://vpr.uthscsa.edu/confluence/pages/viewpage.action?pageId=9797816) is the recommended browser supported by regulatory and IT support staff. If you have technical difficulties logging on, or viewing a protocol information contact VPR-IT@UTHSCSA.EDU OR 210-562-5691. If you have questions specific to the transfer or relocation of your animals, email lar@uthscsa.edu.